### **Orange**

Assistance en ligne : assistance.orange.fr Assistance en ligne pro : assistancepro.orange.fr Assistance téléphonique : 3900

Assistance téléphonique pro : 3901\*

Assistance en ligne entreprise : assistance.orange-business.com

Assistance téléphonique entreprise : 706\* depuis un mobile Orange ou 0 825 000 706\*\*

\*(Le service est gratuit et l'appel est au prix d'une communication normale selon l'offre détenue. Le temps d'attente avant la mise en relation avec votre conseiller est gratuit depuis les réseaux Orange.) \*\*(depuis un poste fixe 0,125 euro HT /min plus le prix d'une communication selon votre opérateur)

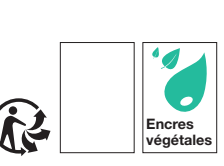

Orange, Société Anonyme au capital de 10 640 226 396 au capital de 10 640 226 396<br>Décembre 2022 - Ed. 2 - DB. Agence Bornéo - 11442 - Décembre 2022 - Ed. 2 - DB. onyme<br>1442 - I : ÷ átá Socié<br>Borne g e

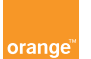

## Guide d'installation Airbox  $S3 - 4G +$

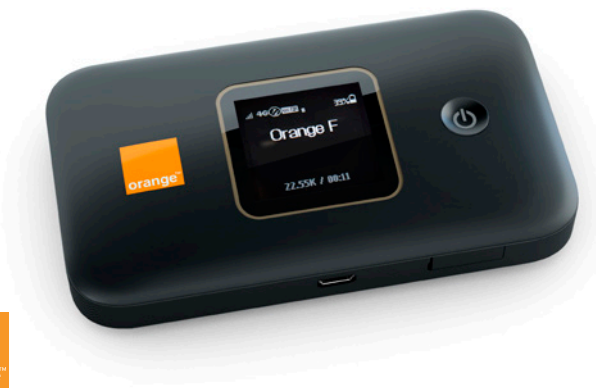

## Bienvenue Sommaire

# Ce guide vous accompagne dans l'installation de votre Airbox S3 - 4G+.

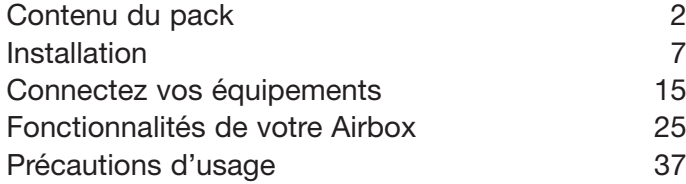

## Contenu du pack

 $\bigcap$  Airbox S3 - 4G+

Batterie

Bloc d'alimentation

Câble USB

Guide d'installation

 $\bullet$ 

- Certificat de sécurité
- Étiquettes d'informations Wi-Fi et mot de passe temporaire d'administration

Guide d'installation

Informations relatives à la sécurité

### Fonctionnalités de votre Airbox S3 - 4G+

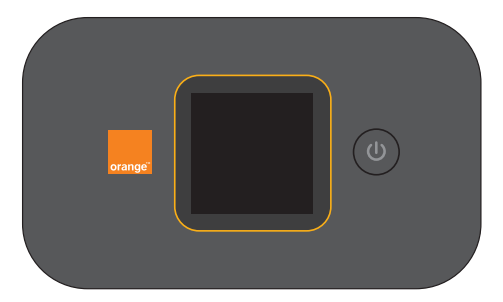

(1) Les débits indiqués sont théoriques. Les débits réels dépendent de la capacité du réseau et de l'offre souscrite.

Votre Airbox S3 - 4G+ choisit automatiquement le réseau mobile le plus rapide, jusqu'à 300 Mbit/s<sup>(1)</sup>. Elle vous permet de connecter tous vos terminaux en Wi-Fi (802.11 a/b/g/n/ac) pour leur fournir un accès Internet.

Elle peut se connecter à 32 terminaux Wi-Fi simultanément.

 $\circ$ 

4 | 5

# Où placer votre Airbox S3 - 4G+<br>Votre Airbox S3 - 4G+ utilise le réseau mobile d'Orange, et vous permet<br>

d'accéder à l'Internet Haut Débit à votre domicile.

Pour une réception optimale, positionnez votre Airbox S3 - 4G+ près d'une fenêtre pour l'utilisation en WiFi.

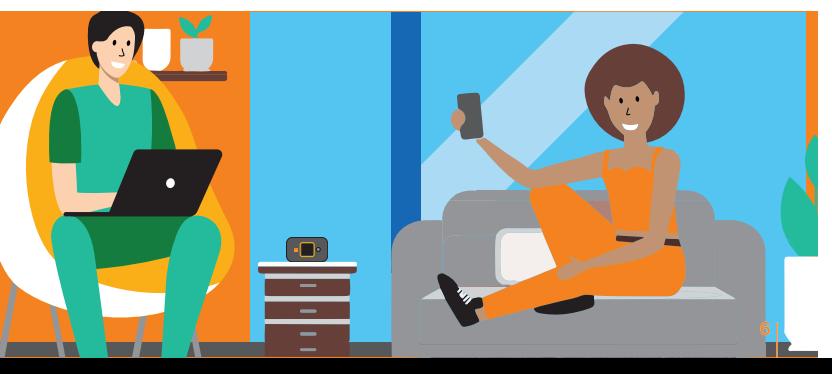

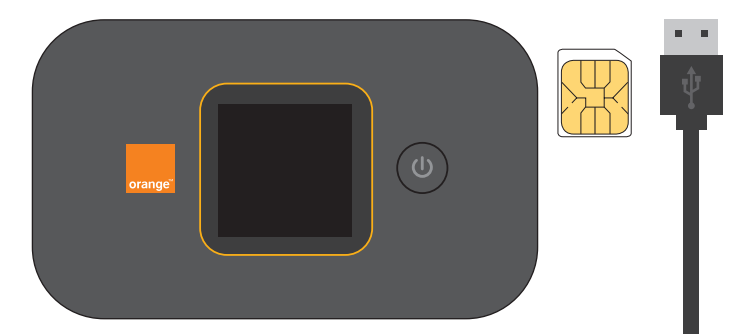

# Placez la carte SIM au format micro SIM dans le<br>sens indiqué.

Retournez votre Airbox<br>et soulevez la coque.

Retenez votre mot de passe Wi-Fi et votre mot de passe temporaire : admin et XXXXXXXX qui vous seront utiles en page 24 étape 9.

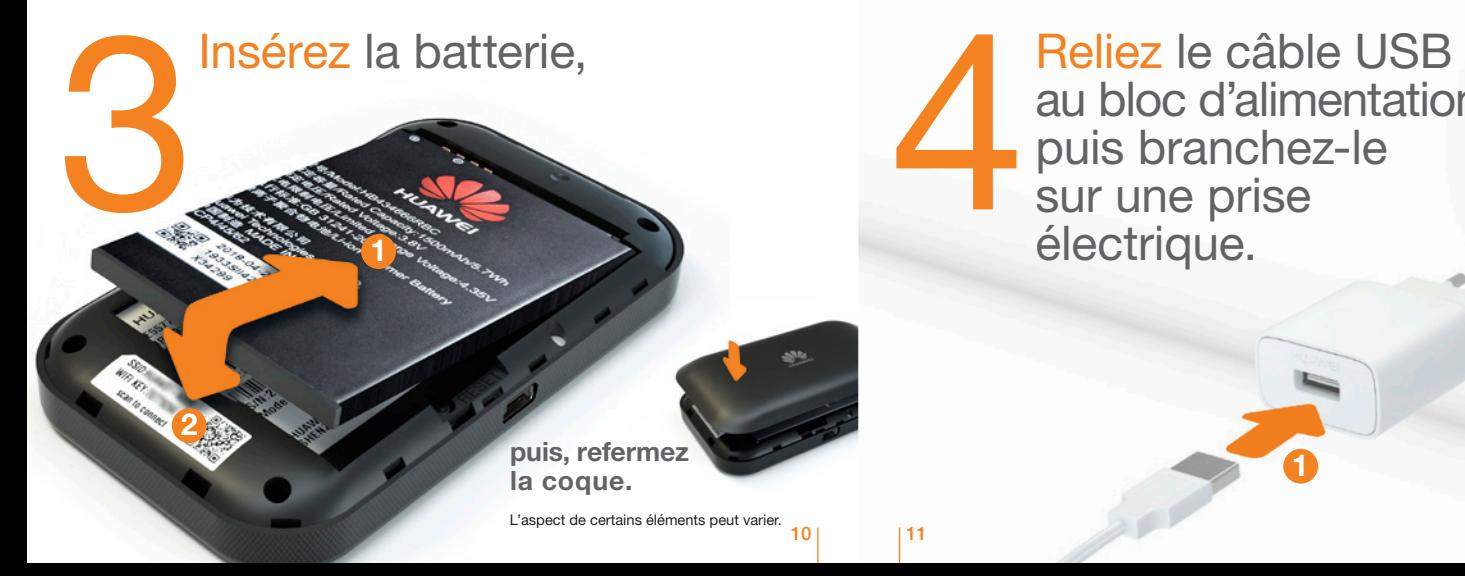

au bloc d'alimentation, puis branchez-le Reliez le câble<br>au bloc d'alime<br>puis branchez<br>sur une prise<br>électrique électrique.

2

### Branchez

5

l'autre extrémité du câble USB sur l'Airbox.

Chargez l'Airbox durant 2 heures avant utilisation.

Appuyez 5 secondes sur le<br>Deuton pour allumer<br>Peurétier bouton pour allumer l'Airbox. 6

agodi

Orange

22.55K / 00:11

l'Airbox, appuyez sur le bouton marche/arrêt jusqu'à son extinction.

Pour éteindre

orange

L'Airbox est prête pour se connecter au réseau Orange. continuez tout de même l'installation. Ce message L'Airbox est prête pour se<br>connecter au réseau Orange.<br>Si un message demandant un code PIN apparaît,<br>continuez tout de même l'installation. Ce message<br>disparaîtra en étape 9.

 $O(3)$ 

orange

22.55K # 00:11

 $\bullet$ 

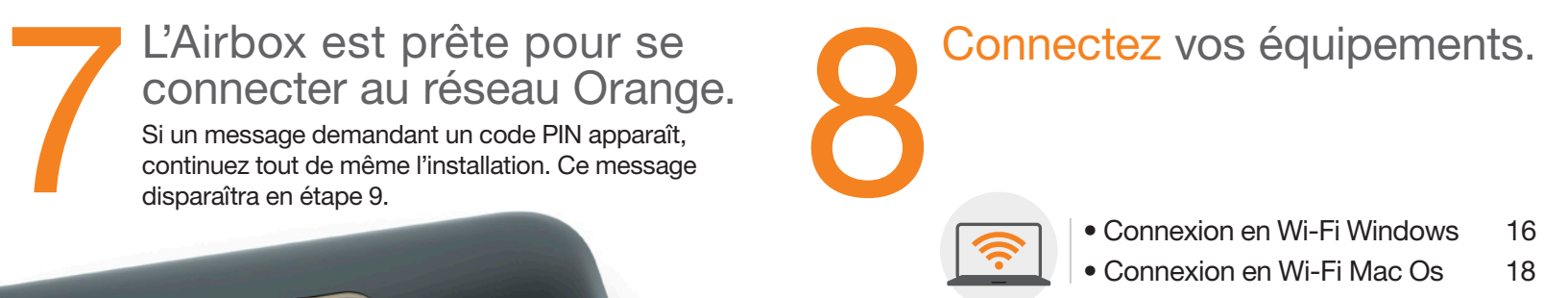

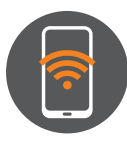

• Connexion en Wi-Fi Android 20 • Connexion en Wi-Fi iOs 22

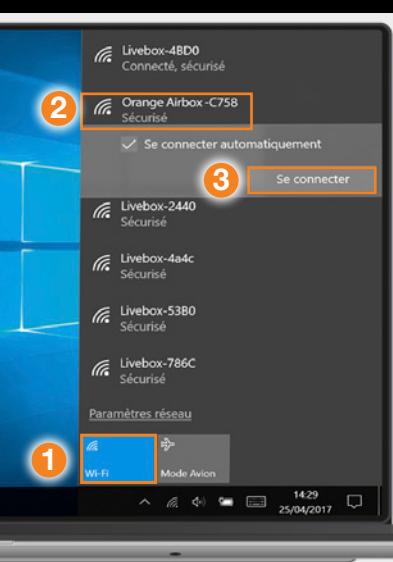

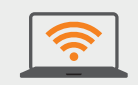

Connexion en Wi-Fi Windows

1 Cliquez sur l'icône Wi-Fi de votre ordinateur.

- 2 Sélectionnez le nom<sup>\*</sup> de votre Airbox dans la liste qui apparaît .
- 3 Cliquez sur « Se connecter ».
- 4 Entrez le mot de passe\* (clé Wi-Fi), puis cliquez sur « Suivant ». 5 Passez à l'étape 9 page 24.

**WHEi** XXXXXXXXXXXX

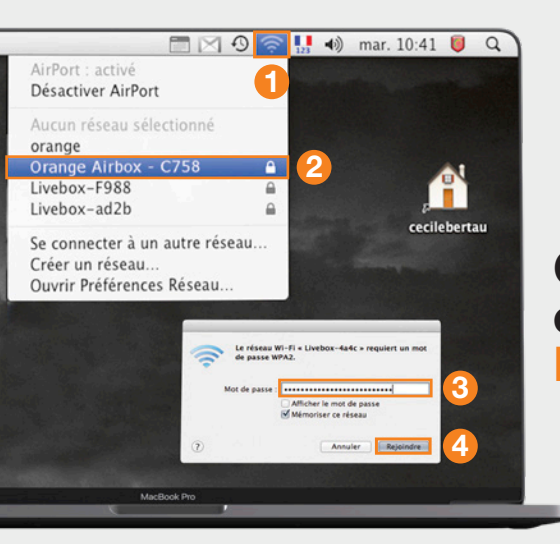

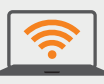

**Connexion** en Wi-Fi Mac OS X

1 Cliquez sur l'icône Wi-Fi 2 Sélectionnez le nom<sup>\*</sup> de votre Airbox dans la liste qui apparaît .

**3** Entrez le mot de passe (Clé Wi-Fi)\* en respectant les majuscules et sans aucun espace.

**WHEi** XXXXXXXXXXXX

4 Cliquez sur « Rejoindre ». 5 Passez à l'étape 9 page 24.

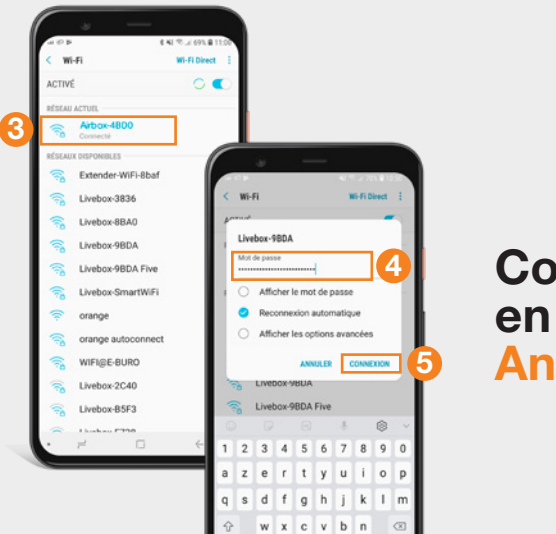

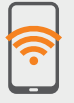

### Connexion en Wi-Fi Android

**1** Touchez « Paramètres ». 2 Rendez-vous dans la rubrique « Wi-Fi ». <sup>3</sup> Sélectionnez le nom<sup>\*</sup> de votre Airbox. 4 Entrez le mot de passe (Clé Wi-Fi)\* en respectant les majuscules. 5 Touchez « Connexion » ou « Se connecter ». 6 Passez à l'étape 9 page 24.

**WIFi** xxxxxxxxxxxxx

 $\implies$  xxxxxxxxxxx

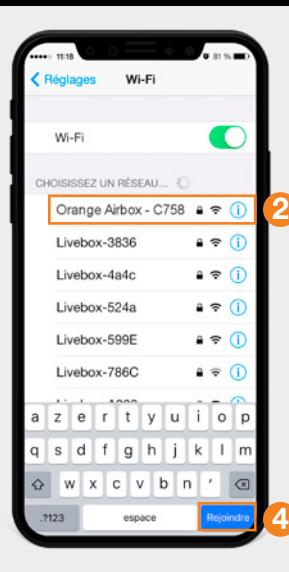

### **Connexion** en Wi-Fi iOS

**1** Touchez « Wi-Fi » depuis le menu « Réglages » . 2 Touchez le nom<sup>\*</sup> de votre Airbox. <sup>3</sup> Entrez le mot de passe (Clé Wi-Fi)\* en respectant les majuscules et sans aucun espace. 4 Touchez « Rejoindre ». **5** Passez à l'étape 9 page 24.

Ouvrez votre navigateur Internet puis suivez les instructions affichées à<br>l'écran.

### Remarque :

Cette page ne s'affiche pas ? Entrez l'adresse http://airbox.home/ (ou http://192.168.1.1) dans votre navigateur puis suivez les étapes.

A l'étape « Connexion », vous serez invité à saisir le mot de passe temporaire d'administration : admin et XXXXXXXX figurant sur l'étiquette sous la batterie de l'Airbox (Voir étape 2 page 9) et ensuite à le modifier en le personnalisant. Ce mot de passe est également rappelé sur les étiquettes présentes dans la boite. Notez-le en fin de ce guide pour ne pas l'oublier.

Il est possible que votre code PIN soit demandé, si vous ne l'avez pas modifié, ce code est « 0000 » par défaut (quatre fois zéro).

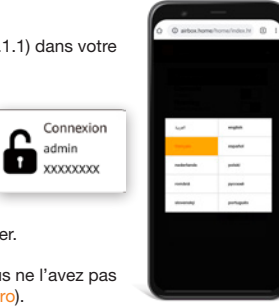

admin

# Fonctionnalités de votre Airbox S3 - 4G+

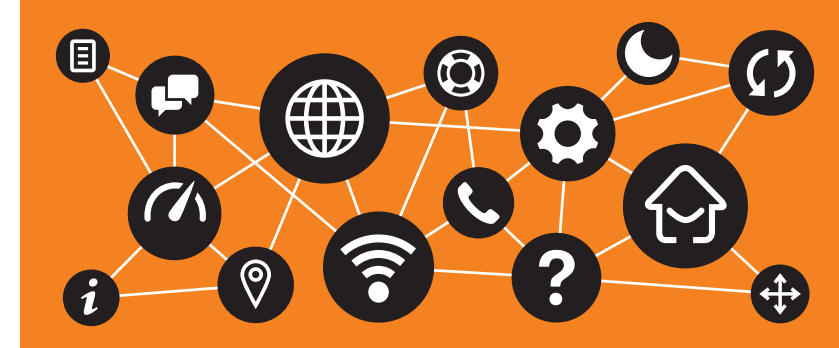

### Présentation de l'écran

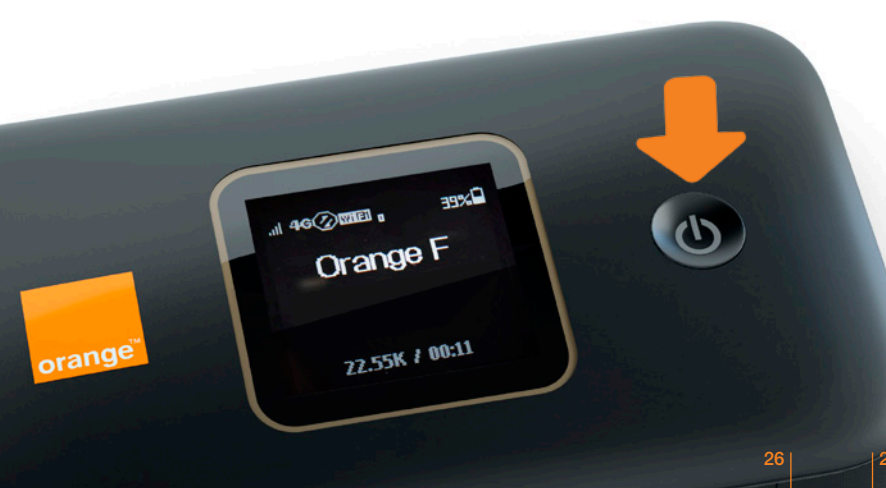

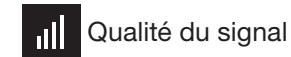

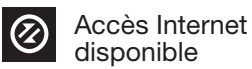

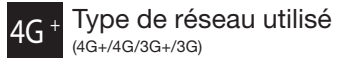

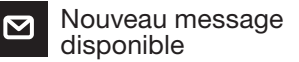

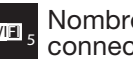

wn s Nombre d'appareils<br>Connectés en Wi-Fi

Niveau de charge de la batterie

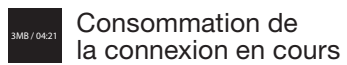

## Présentation de votre Airbox S3 - 4G+

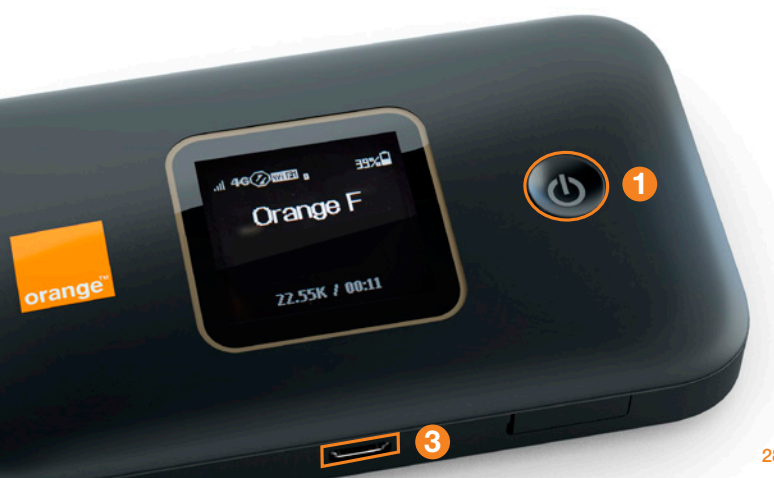

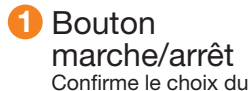

bouton menu.

**Port micro USB** 

Relie l'Airbox au bloc d'alimentation, ou à un ordinateur.

Bouton menu Affiche la clé wifi en appuyant 1 fois sur le bouton.

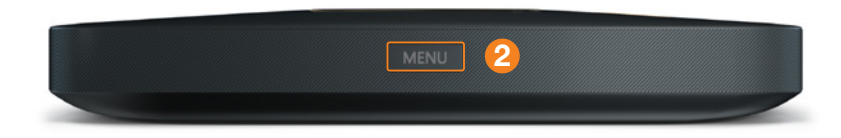

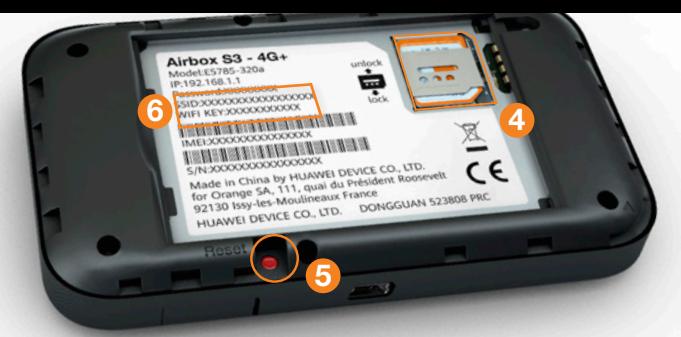

4 Emplacement carte SIM 6 Nom du réseau Wi-Fi, Utilise uniquement le format micro SIM.

### 5 Bouton « Reset »

Remise à zéro de l'Airbox. Retour au mot de passe Administrateur situé sous la batterie.

clé Wi-Fi et mot de passe temporaire (admin et XXXXXXXX) Ces informations sont utilisées pour connecter un équipement en Wi-Fi.

### Interface d'administration

Connectez-vous à l'interface d'administration: ouvrez votre navigateur Internet et entrez l'adresse http://airbox.home/ (ou http://192.168.1.1).

### Vous aurez accès à différentes informations :

- au statut de la connexion (qualité de réception)
- au temps de connexion
- au suivi de la consommation
- aux SMS / Messages
- aux paramètres du réseau Wi-Fi

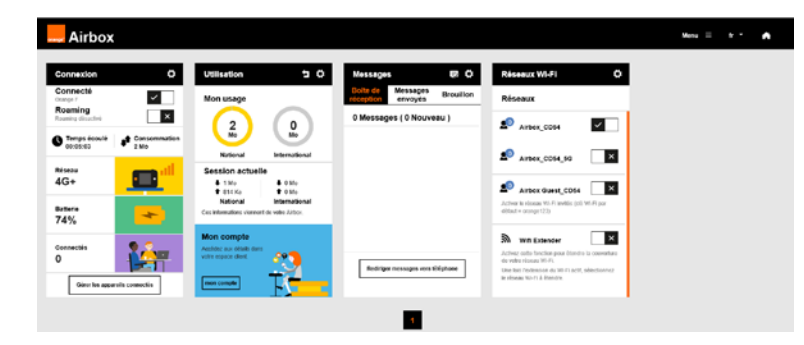

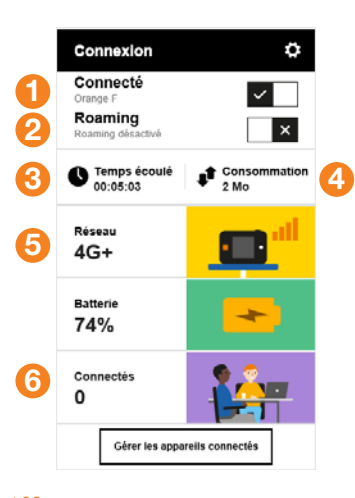

### **Connexion**

1 Se connecter/ se déconnecter

**2** Activer/Désactiver les données à l'étranger

3 Durée de connexion

4 Volume de données échangées

**5** Qualité du signal et type de réseau

6 Nombre d'appareils connectés à votre Airbox

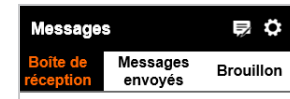

### 0 Messages (0 Nouveau)

Pour accéder à Pays/Région (+33 pour la France).<br>la boîte de réception SMS, vous serez invité à renseigner votre nom d'utilisateur (« <mark>admin</mark> »<br>en minuscule par défaut) et le mot de passe que vous avez personnalisé à l'installation.

### Messages

Avec l'Airbox, vous pouvez envoyer / recevoir des SMS.

Lorsque vous recevez un SMS, une notification s'affiche à l'écran. Vous pouvez rediriger ces SMS vers un numéro de téléphone mobile de votre choix.

Pour cela renseignez le numéro<br>de téléphone puis entrer le code

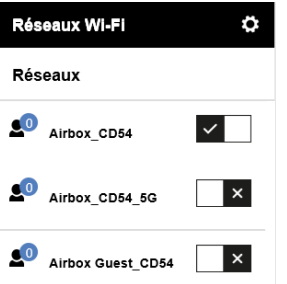

Activer le réseau Wi-Fi invités (clé Wi-Fi par  $d$ éfaut = orange123)

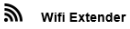

Activez cette fonction pour étendre la couverture de votre réseau Wi-Fi.

 $\vert x \vert$ 

Une fois l'extension du Wi-Fi actif, sélectionnez le réseau Wi-Fi à étendre.

# Réseaux Wi-Fi

Vous avez la possibilité de créer<br>un réseau « invité » Celui-ci donne uniquement accès à Internet, vos données personnelles (SMS, messages, modification des paramètres, etc.) ne sont pas accessibles par les « invités ».

• Pour cela, entrez l'adresse http://airbox.home/ (ou http://192.168.1.1) dans votre navigateur.<br>Rendez-vous à la rubrique « réseaux Wi-Fi », puis activez le réseau<br>« Airbox Guest\_xxxx ». Par défaut, ce réseau « invité » est protégé par un mot de passe : orange123

En cas de besoin vous avez la possibilité de revenir aux réglages initiaux de sortie d'usine. Pour cela, lorsque votre Airbox est allumée, appuyez 5 secondes sur le bouton « RESET » (situé sous la coque).

Restauration Précautions d'usage TERM SANCTO China by HUAVA TRACK CONTRACT MANUSCRIPT W. HUAWEI DEVICE<br>M. HUAWEI du Président<br>M. H. qual du Prance Made in<br>for Orange S co., LTD. for Orang HUAWE

Tous les paramètres enregistrés seront effacés et remplacés par les paramètres initiaux.

Le nom d'utilisateur par défaut sera «admin», et le mot de passe sera à nouveau celui précisé sur l'étiquette sous la batterie.

N'allumez pas votre terminal quand son utilisation est interdite ou quand elle peut causer des interférences ou un danger.

N'utilisez pas votre terminal en conduisant.

Suivez les règles ou les règlements des services médicaux et des hôpitaux. Éteignez votre terminal lorsqu'il est près d'appareils médicaux.

Éteignez votre terminal dans l'avion. Le terminal peut causer des interférences susceptibles de perturber les signaux

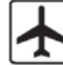

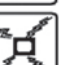

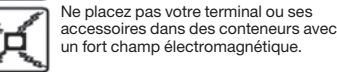

de l'avion.

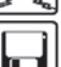

un fort champ électromagnétique.

Ne placez pas de médias de stockage magnétiques près de votre terminal. La radiation du terminal peut effacer les informations stockées.

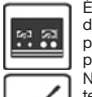

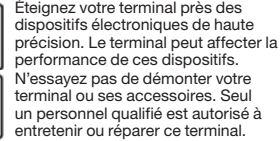

Ne mettez pas votre terminal dans

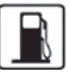

un endroit à haute température ou ne l'utilisez pas dans un endroit avec un gaz inflammable comme dans une station d'essence. Gardez votre terminal et ses accessoires

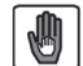

hors de portée des enfants. N'autorisez pas l'utilisation de votre terminal par des enfants sans surveillance.

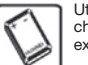

Utilisez seulement des batteries et des chargeurs conformes pour éviter une explosion.

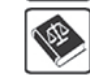

Respectez les lois ou les règlements pour l'utilisation de ce terminal. Respectez la vie privée des autres durant l'utilisation de votre terminal.

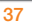